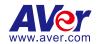

# **AVer PTZ Link**

User Manual

#### **DISCLAIMER**

No warranty or representation, either expressed or implied, is made with respect to the contents of this documentation, its quality, performance, merchantability, or fitness for a particular purpose. Information presented in this documentation has been carefully checked for reliability; however, no responsibility is assumed for inaccuracies. The information contained in this documentation is subject to change without notice.

In no event will AVer Information Inc. be liable for direct, indirect, special, incidental, or consequential damages arising out of the use or inability to use this product or documentation, even if advised of the possibility of such damages.

#### **TRADEMARKS**

"AVer" is a trademark owned by AVer Information Inc. Other trademarks used herein for description purpose only belong to each of their companies.

#### **COPYRIGHT**

© 2024 AVer Information Inc. All rights reserved. | May 16, 2024

All rights of this object belong to AVer Information Inc. Reproduced or transmitted in any form or by any means without the prior written permission of AVer Information Inc. is prohibited. All information or specifications are subject to change without prior notice.

#### More Help

For FAQs, technical support, software and user manual download, please visit:

#### Non-USA

Download Center: https://www.aver.com/download-center Technical Support: https://www.aver.com/technical-support

#### USA

Download Center: https://www.averusa.com/education/support

Technical Support: https://averusa.force.com/support/s/contactsupport

#### **Contact Information**

#### **Headquarters**

AVer Information Inc. 8F, No.157, Da-An Rd., Tucheng Dist., New Taipei City 23673, Taiwan

Tel: +886 (2) 2269 8535

#### **USA Branch Office**

AVer Information Inc., Americas 44061 Nobel Drive, Fremont, CA 94538, USA

Tel: +1 (408) 263 3828

Toll-free: +1 (877) 528 7824

#### **Europe Branch Office**

AVer Information Europe B.V. Westblaak 134, 3012 KM, Rotterdam. The Netherlands Tel: +31 (0) 10 7600 550

#### Japan Branch Office

アバー・インフォメーション 株式会社 〒160-0023 日本東京都新宿区 西新宿 3-2-26 立花新宿ビル 7 階

Tel: +81 (0) 3 5989 0290 お客様サポートセンター(固定電

話のみ): +81(0)120008382

#### **Vietnam Branch Office**

Công ty TNHH AVer Information (Viêt Nam) Tầng 5, 596 Nguyễn Đình Chiểu, P.3, Quận 3, Thành phố Hồ Chí Minh 700000, Việt Nam

Tel: +84 (0) 28 22 539 211 Hỗ trợ kỹ thuật: +84 (0) 90 70

080 77

#### **Korea Office**

한국 에버 인포메이션 (주) 서울시 종로구 새문안로 92 (신문로 1 가. 광화문오피시아빌딩) 1831, 1832 호

Tel: +82 (0) 2 722 8535

# **Contents**

| Overview                                 | 1  |
|------------------------------------------|----|
| Compare Versions and Features            | 1  |
| System Requirements                      | 1  |
| Supported AVer Cameras                   | 2  |
| Supported Microphones                    | 3  |
| Audio-Technica                           | 3  |
| Biamp                                    | 6  |
| ClearOne                                 | 10 |
| Nureva                                   | 11 |
| Sennheiser                               | 13 |
| Shure                                    | 15 |
| Yamaha                                   | 18 |
| Install AVer PTZ Link                    | 19 |
| Minimize and Quit AVer PTZ Link          | 19 |
| Connections                              | 20 |
| AVer PTZ Link Interface                  | 21 |
| Main Page                                | 21 |
| Device List                              | 23 |
| Set up Voice Tracking                    | 25 |
| Add Devices                              | 25 |
| Assign a Priority Group                  | 27 |
| Pair Microphone Channels with Presets    | 28 |
| Save a Preset                            | 32 |
| Set up Active Position (Premium version) | 35 |
| AVer PTZ Link System Settings            | 40 |
| System                                   | 40 |
| License                                  | 42 |

| Camera Setting          | 45 |
|-------------------------|----|
| HTTP Request            | 46 |
| Help Center             | 47 |
| About                   | 47 |
| Privacy Policy          | 47 |
| Troubleshoot            | 48 |
| Appendix                | 50 |
| AVerCamera Setting Tool | 50 |
| Control Panel           | 51 |

# **Overview**

AVer PTZ Link is an application software that connects AVer cameras to third-party microphone systems (supported models) from Audio-Technica, Biamp, ClearOne, Nureva, Sennheiser, Shure to Yamaha.

It provides IP-based control and enables users to turn AVer cameras into voice-tracking cameras by setting preset points. It also enables users to create virtual cameras, perform automatic video switching, as well as tracking the presenter when human tracking is enabled in the Premium version.

# **Compare Versions and Features**

|                                          | Free | Premium<br>(60-Day Free Trial) |
|------------------------------------------|------|--------------------------------|
| IP connectivity                          | ✓    | ✓                              |
| USB connectivity                         |      | ✓                              |
| Virtual camera (Windows only)            |      | ✓                              |
| Automatic video switching (Windows only) |      | ✓                              |
| Human tracking                           |      | ✓                              |
| Active position                          |      | ✓                              |
| AVer camera + microphone groups          | 5    | 25                             |
| Microphone channels                      | 8    | 128                            |
| Presets                                  | 256  | 256                            |

# **System Requirements**

|                    | Minimum                       | Recommended                        |
|--------------------|-------------------------------|------------------------------------|
| OS                 | Windows 7 (64-bit) or later   | Windows 7 (64-bit) or later        |
|                    | macOS 10 or later             | macOS 10 or later                  |
| CPU                | Intel Core i5 10th Generation | Intel Core i7-10875H or greater    |
| GPU                |                               | NVidia Geforce RTX 2070 or greater |
| RAM                | 8 GB                          | 16 GB DDR4 or greater              |
| Free storage space | 800 MB                        | 800 MB                             |

# **Supported AVer Cameras**

### **Professional Tracking Cameras**

#### Single Lens

| V3     | V2        | V2          |         | V1          |  |
|--------|-----------|-------------|---------|-------------|--|
|        | USA       | Outside USA | USA     | Outside USA |  |
| TR315  | TR311HWV2 | PTC310HWV2  | TR310   | N/A         |  |
| TR315N | TR313V2   | PTC310UV2   | TR311   | PTC310      |  |
| TR335  | TR333V2   | PTC330UV2   | TR311HN | PTC310N     |  |
| TR335N | TR323V2   | PTC320UV2   | TR313   | PTC310U     |  |
|        | TR323NV2  | PTC320UNV2  | TR331   | PTC330      |  |
|        |           |             | TR333   | PTC330U     |  |

#### Dual Lens

| V2     | V1     | V1          |  |
|--------|--------|-------------|--|
|        | USA    | Outside USA |  |
| TR535  | TR530+ | PTC500+     |  |
| TR535N | TR320+ | PTC115+     |  |
| TR525  |        |             |  |
| TR525N |        |             |  |

### Professional PTZ Cameras (Do not support human tracking.)

| V2         | V1      |
|------------|---------|
| PTZ330UV2  | PTZ330  |
| PTZ330UNV2 | PTZ330N |
| PTZ310UV2  | PTZ330W |
| PTZ310UNV2 | PTZ310  |
| PTZ231     | PTZ310N |
| PTZ211     | PTZ310W |

# **Distance Learning Camera**

DL30

# **Supported Microphones**

Some models may require setup in their manufacture software before using PTZ Link.

#### **Audio-Technica**

ATND1061LK/DAN ATUC-50

#### To set up ATND1061LK/DAN Beamforming Ceiling Array Microphone:

- Open Digital Microphone Manager. Go to Settings & Maintenance > System Settings > Network > IP Control Settings.
- 2. Turn on Notification and Camera Control Notification.

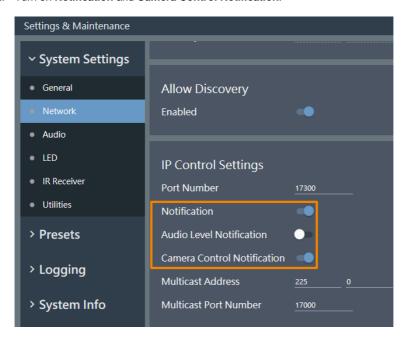

3. Select a microphone in the main area.

- 4. Go to **Camera > Camera Area**. Add a Camera Area by dragging it within the microphone pickup area.
  - Each Camera Area group corresponds to AVer PTZ Link channel 1-8.

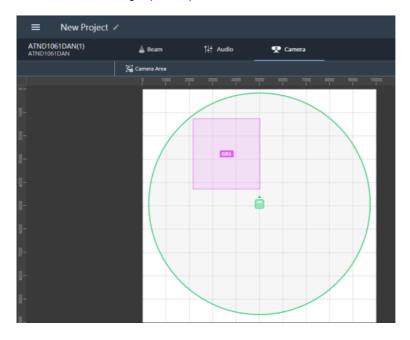

#### To pair ATUC-50 with AVer camera presets:

- Each ATUC-50CU wired control unit supports a total of 100 ATUC-50DU discussion units.
- Each ATUC-50DU discussion unit corresponds to AVer PTZ Link channel 1-100.
- A discussion unit whose talk button is pressed first takes priority over others until it is mute. For example, Channel 1 (pressed first) takes priority over Channel 2 whose talk button is also pressed.

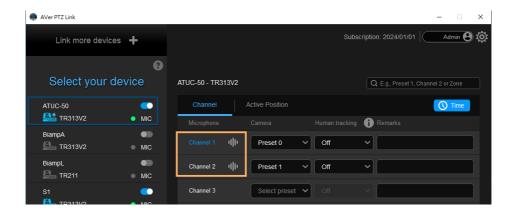

# **Biamp**

Tesira Digital Signal Processor Parlé Ceiling Microphones

#### **Hardware and Channels Overview**

| Tesira Digital   | Tesira Forte X, Tesira Forte Rackmount, Tesira Server IO, Tesira Server. |
|------------------|--------------------------------------------------------------------------|
| Signal Processor |                                                                          |
| Parlé TCM-X      | Plenum network box + one ceiling-mount microphone array                  |
| Parlé TCM-XA     | Plenum network box with built-in amplifier+ one ceiling-mount microphone |
|                  | array                                                                    |
| Parlé TCM-XEX    | One expansion ceiling-mount microphone array                             |

Up to 2 ceiling microphone arrays are permitted per network box (one TCM-X or TCM-XA with TCM-XEX).

Each ceiling microphone array has 8 channels. PTZ Link divides the microphones' horizontal angles into 8 equal parts, which correspond to PTZ Link Channel 1–8.

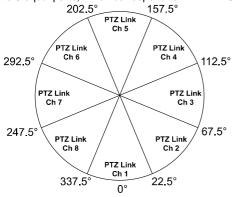

| Microphone    | Channel Start/End     |
|---------------|-----------------------|
| AVerParleMic1 | 1-8 (ceiling mic 1)   |
|               | 9-16 (ceiling mic 2)  |
| AVerParleMic2 | 17-24 (ceiling mic 1) |
|               | 25-32 (ceiling mic 2) |
| AVerParleMic3 | 33-40 (ceiling mic 1) |
|               | 41-48 (ceiling mic 2) |
| AVerParleMic4 | 49-56 (ceiling mic 1) |
|               | 57-64 (ceiling mic 2) |

You can protect 3rd party media control access for the Tesira system using username and password.

#### To enable system security:

- After the DSP has been configured, connect to the unprotected Tesira system with Tesira Designer Software.
- 2. Open the System menu > Security menu > Manage System Security...
- 3. Click the **Protect System...** button to create the admin user and password.

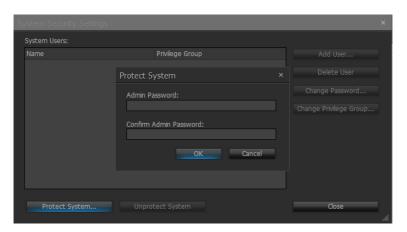

4. You'll be prompted to enter the same set of username and password when connecting to Biamp microphones in PTZ Link.

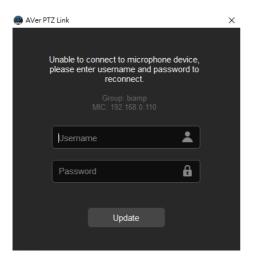

#### To set up Parlé TCM-X microphones:

- 1. Open Tesira Design Software.
- After the TCM-X microphone has been added to the layout, the instance tag of the Parlé microphone block or Logic Meter block to be controlled must use the following naming schemes.

To check or rename the instance tag of a specific block, click on that block, go to **Properties** panel > **DSP Properties** tab > **Instance Tag**.

• Parlé microphone block: **AVerParleMicX** (X=1–4 starting with 1).

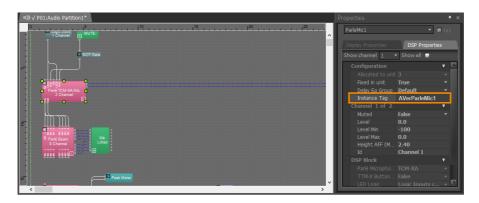

Logic Meter block: AVerMeterX (X=1-4 starting with 1).

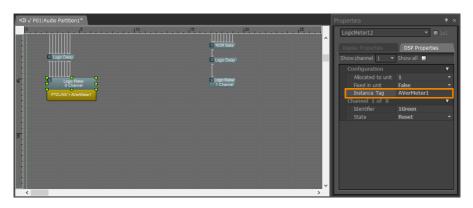

3. Click **Channel Configure** and select a pickup mode in PTZ Link. Then click **Save**. In **Parle Azimuth** mode, set the intensity threshold from 0.50 to 1.00 in increments of 0.01.

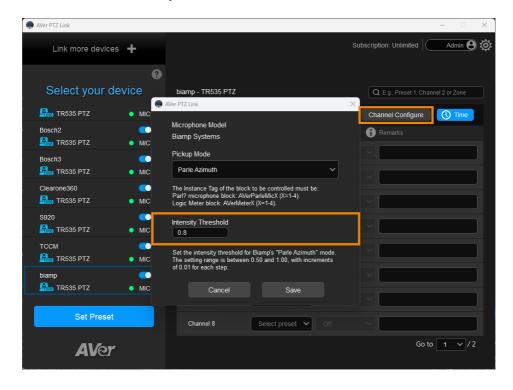

#### ClearOne

BMA 360 Microphone System
CONVERGE® Pro 2 (supports up to 3 daisy-chained BMA 360s)

 AVer PTZ Link assigns 12 channels to each BMA 360. Unused channels are retained in the assigned BMA 360.

| Daisy-Chained           | Channel Start/End |
|-------------------------|-------------------|
| 1st BMA 360             | 1-12              |
| 2 <sup>nd</sup> BMA 360 | 13-24             |
| 3 <sup>rd</sup> BMA 360 | 25-36             |

 When adding your device in PTZ Link, select your MIC channels in the drop-down list according to the number of BMA 360 daisy-chained.

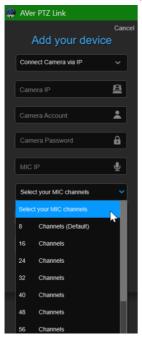

#### Nureva

HDL300 HDL310 Dual HDL300 HDL410

#### To set up HDL microphones:

- Nureva Console Client:
  - 1. Turn on Enable camera tracking integration.
  - Enter the IP address of the computer running AVer PTZ Link in the Allowed host names / IP addresses field.

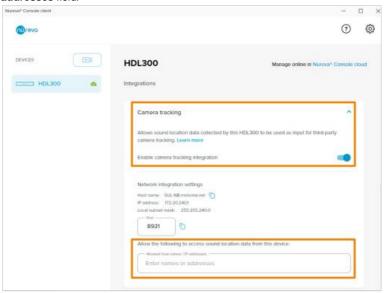

- AVer PTZ Link:
  - AVer PTZ Link divides HDL microphones' horizontal angles into 8-24 equal parts, which correspond to AVer PTZ Link channel 1-24.

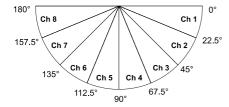

 Enter the IP address of the computer running Nureva Console Client as MIC IP in AVer PTZ Link.

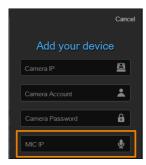

#### To add a coverage area for HDL410 in AVer PTZ Link:

1. Click Channel Configure on the main page.

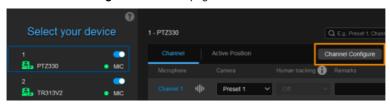

- 2. Select Coverage from the Pickup Mode drop-down list.
- 3. Click Coverage Map Setting > Click Add Coverage.

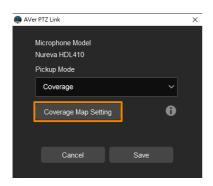

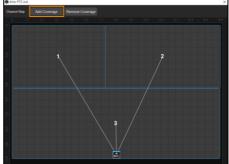

- 4. Add a coverage area by dragging it.
  - You can add up to 8 coverage areas per microphone.
  - When coverage areas overlap, the microphone will default to the area with the smaller number.

#### Sennheiser

TeamConnect Ceiling 2
TeamConnect Ceiling Medium

AVer PTZ Link divides TeamConnect Ceiling 2's and TeamConnect Ceiling Medium's horizontal angles into 8-24 equal parts, which correspond to AVer PTZ Link channel 1-24.

#### TeamConnect Ceiling 2

An Exclusion Zone set in Sennheiser Control Cockpit also affects the corresponding channel in AVer PTZ Link.

#### Sennheiser Control Cockpit

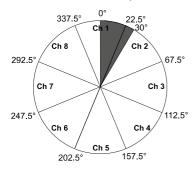

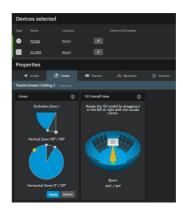

#### TeamConnect Ceiling Medium

The 3rd party media control access for TeamConnect Ceiling Medium is encrypted and protected using username and password. It has to be enabled using Sennheiser Control Cockpit before use.

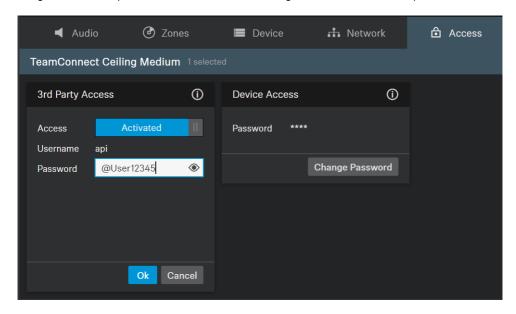

#### To set a 3rd Party device control password:

- 1. Open Sennheiser Control Cockpit. Go to the Access tab in the device configuration page.
- 2. Activate the toggle switch.
- 3. Enter a password.
- 4. You can use the username "api" and configured password for your API calls.

#### Note:

- If you deactivate 3rd party access, the previously set password will be deleted.
- Password must be at least 10 characters and no more than 64 characters. Use at least one lowercase letter, one uppercase letter, one number and one special character (!#\$%&()\*+,-/:;<=>?@[]^\_{|}~).

#### Shure

Microflex® Complete Wireless
IntelliMix® P300 Audio Conferencing Processor
MXA710 Linear Array Microphone
MXA310 Table Array Microphone
MXA910 Ceiling Array Microphone
MXA920 Ceiling Array Microphone

#### MXA310 Table Array Microphone

Web Application

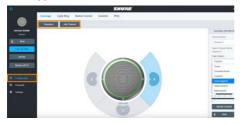

- 1. Open the **Configuration** tab.
- Select a template from the multi-channel options.Or select **Add Channel** to add more than 1 channel.
  - AVer PTZ Link does not support single channel for the MXA310.

MXA910 Ceiling Array Microphone

Web Application

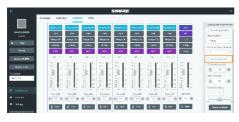

Go to IntelliMix > Automixer Properties >
 Deselect Leave last mic on.

#### **MXA920 Ceiling Array Microphone**

Web Application

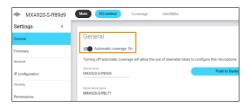

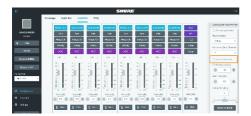

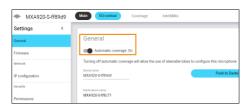

To manually position up to 8 lobes:

- 1. Go to Settings > General > Automatic coverage.
- 2. Turn off Automatic coverage.
- 3. Go to IntelliMix > Automixer Properties > Deselect Leave last mic on.

To add a mix of up to 8 dynamic and dedicated coverage areas:

- 1. Go to Settings > General > Automatic coverage.
- 2. Turn on Automatic coverage.
  - The default setting is a 30 by 30 foot (9 by 9 meter) dynamic coverage area.
- 3. To add more coverage areas, go to Coverage > Add coverage.
- 4. Click Channel Configure on the main
- page.
- 5. Select a Pickup Mode from the drop-down list:
  - Lobe: The lobes you have positioned in the MXA920's web application. They correspond to AVer PTZ Link

#### AVer PTZ Link

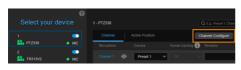

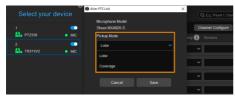

channel 1-8.

- Coverage: The coverage areas you have added in the MXA920's web application. They correspond to AVer PTZ Link channel 1-8.
- 6. To integrate with supported AVer camera tracking system via active talker positions, please refer to <a href="Active Position Setup">Active Position Setup</a>>.

#### Yamaha

RM-CG Ceiling Array Microphone RM-TT Tabletop Array Microphone RM-CR Remote Conference Processor RM-W Wireless Microphone System

 AVer PTZ Link divides RM-CG's horizontal angles into 8-24 equal parts, which correspond to AVer PTZ Link channel 1-24.

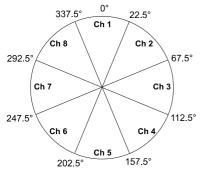

- AVer PTZ Link voice tracking function requires linking more than one RM-TT or RM-W microphones for location data.
- When linking these microphones to the RM-CR Remote Conference Processor, enter the processor's IP address as MIC IP in AVer PTZ Link.

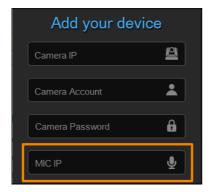

### Install AVer PTZ Link

1. Download AVer PTZ Link from AVer Download Center. (https://www.aver.com/download-center).

**Note:** The installer bundles AVer PTZ Link and. AVerCamera Setting Tool, a software that supports the operation of AVer PTZ cameras when you stream to a video conferencing software.

- 2. Double-click the downloaded .exe file.
- 3. Follow the instructions on the setup wizard to install AVer PTZ Link.

# **Minimize and Quit AVer PTZ Link**

You can minimize AVer PTZ Link to the taskbar or a floating window during a video conference.

#### To minimize AVer PTZ Link to the taskbar:

- 1. Go to Settings System > disable Screen widget.
- 2. Click the minimize button on the top-right corner of the AVer PTZ Link window.
- 3. To make the minimized AVer PTZ Link active, click the **Show hidden icons** arrow **^** on the taskbar, right-click the AVer PTZ Link icon **@**, and select **Open AVer PTZ Link**.

#### To minimize AVer PTZ Link to a floating window:

- 1. Go to Settings System > enable Screen widget.
- 2. Click the minimize button on the top-right corner of the AVer PTZ Link window.
- To make the minimized AVer PTZ Link active, click the maximize button on the floating window.

#### To quit AVer PTZ Link:

Click the X button × on the upper-right corner of the AVer PTZ Link window.

Or click the **Show hidden icons** arrow  $^{\wedge}$  on the taskbar, right-click the AVer PTZ Link icon  $^{\textcircled{m}}$  and select **Exit**.

# **Connections**

- Make sure all devices are connected and powered on.
- For IP Camera connection (free version), all devices are suggested to be connected on the same LAN, or UDP port-52381 & TCP port-2202 must be available between devices.

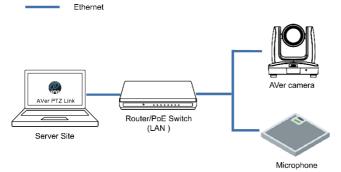

 For Virtual Camera connection (premium version), connect the camera to the USB port on the server site.

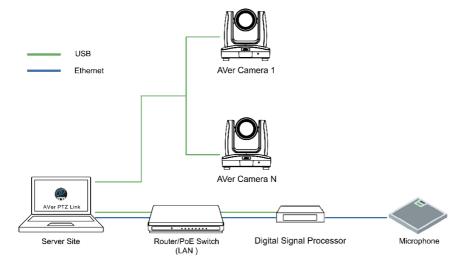

# **AVer PTZ Link Interface**

# **Main Page**

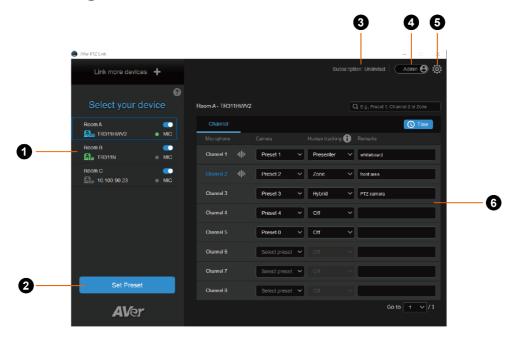

#### 1. Device List

Displays added camera and microphone groups.

#### 2. Set Preset

Click to save presets

#### 3. Subscription Status

Displays the subscription status or the expiration date of your free trial.

#### 4. Account Name

Display your account type.

- Admin: Log in with an administrator account to have full access to all functions.
- User: Log in with a user account to have access to the limited functions. To switch to Admin
  account, click the toggle and enter the administrator account password. To switch back to User
  account, exit and restart AVer PTZ Link.

### 5. System Settings

Click to open the system settings window.

# 6. Voice Tracking

Frame the active talker with voice tracking by pairing microphone channels with presets.

#### **Device List**

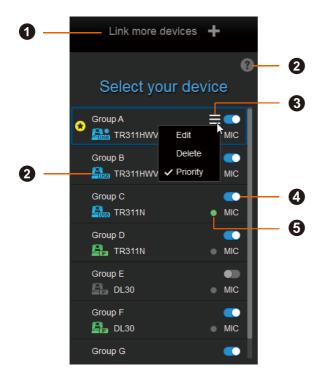

#### 1. Link More Devices +

Click to add device groups.

#### 2. Camera Status

Click the question mark icon to see what each camera icon means.

| Icon          | Camera Status                                 |
|---------------|-----------------------------------------------|
|               | Device online.                                |
|               | Device offline                                |
| <b>P</b> OUSB | Virtualcam is sent to the third party program |
| USB           | Virtualcam is enabled                         |
|               | Incorrect account or password                 |
| IOR<br>USB    | Inactivated                                   |

#### 3. Hamburger Menu

Hover your cursor over a device group to see the hamburger menu.

- Edit: Edit the device group.
- Delete: Delete the device group.
- Priority: Assign a priority group. The **star** icon 💌 indicates a priority group.

#### 4. Enable/Disable Toggle

Toggle to enable or disable a device group.

### 5. Microphone Status

Green: online Gray: offline

# **Set up Voice Tracking**

# **Add Devices**

You can add up to 5 camera + microphone groups (free version) or 25 camera + microphone groups (premium version) to the device list.

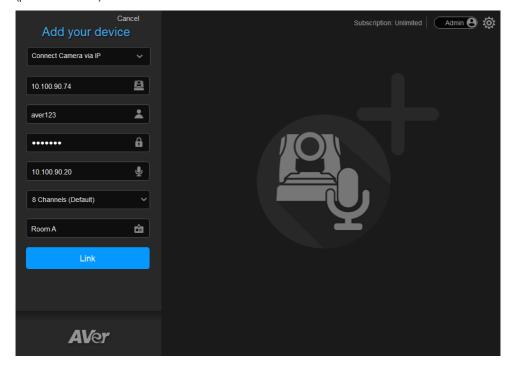

- 1. Click **Link more devices +** on the upper-left corner of the main page.
- Select Connect Camera via IP or Connect Camera via USB (premium version) from the dropdown list.

#### Note:

- Make sure you have turned off sleep mode on the connected USB camera.
- The resolution of connected USB camera for video conference should be 720p or higher.

3. Enter the camera and microphone information.

| Items           | Description                                                     |
|-----------------|-----------------------------------------------------------------|
| Camera IP       | Enter the IP address of the camera. You can add both online and |
|                 | offline cameras.                                                |
| Camera Account  | Enter the account of the camera.                                |
| Camera Password | Enter the password of the camera.                               |
| MIC IP          | Enter the IP address of the microphone.                         |
| MIC Channels    | Select the number of microphone channels.                       |
| Device Name     | Enter a name for the device group in fewer than 20 characters.  |

4. Click Link to add the camera and microphone group to the device list.

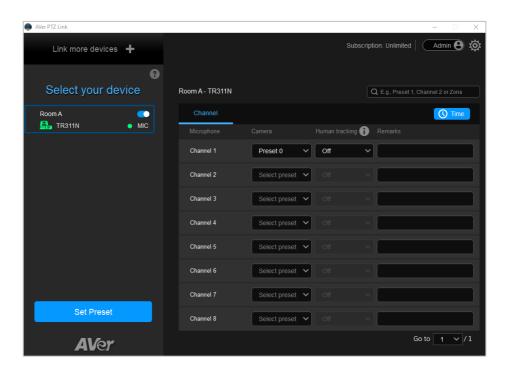

You can also assign a priority Group if multiple device groups share the same camera. To assign a
priority group, please refer to <<u>Assign a Priority Group</u>>.

# **Assign a Priority Group**

When multiple microphone groups share one camera and receive the same sound source, the camera goes to the preset defined in the priority group.

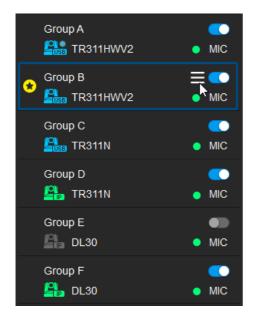

#### To assign a priority group:

- 1. Hover your cursor over a group, then click the **hamburger** icon **.**
- 2. Select **Priority**. The **star** icon indicates a priority group.
- 3. To cancel priority, deselect Priority.

Note: If you want the camera live view to switch to the priority group when the microphone detects no sound, click the Time button and set up Time to go to Preset 0 by selecting Enable after below time interval.

# **Pair Microphone Channels with Presets**

Pairing microphone channels with presets turns AVer cameras into voice tracking cameras. When the camera detects sound sources from a microphone channel (lobe), the camera will turn to the paired preset and frame the speaker.

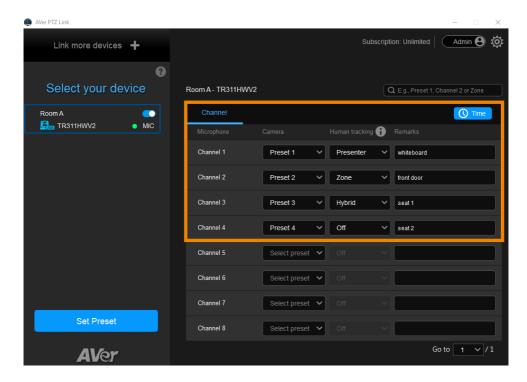

- 1. Click to select a camera on the device list. Make sure you have defined the required presets of the selected camera. For details on saving presets, please refer to <<u>Save a Preset</u>>.
- Select the Channel tab, then select the preset from the Camera drop-down list to pair each microphone channel with a preset.

3. You can also select a tracking mode from the **Human tracking** drop-down list to follow the presenter in real time as they move. Make sure you have configured tracking modes on the camera web interface.

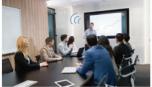

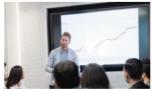

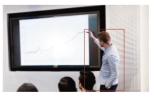

Microphone detects voice

Camera goes to preset

Presenter Tracking

Note: Tracking modes may vary depending on your AVer camera model.

 Add Remarks to identify the paired microphone channel and preset.
 The remarks can also appear as text overlays on the live view for USB cameras. To turn on, go to System Settings > Camera Setting > Display channel remarks on virtual camera. 5. Click the **Time** button to set up the duration to go to a preset or the home position (preset 0).

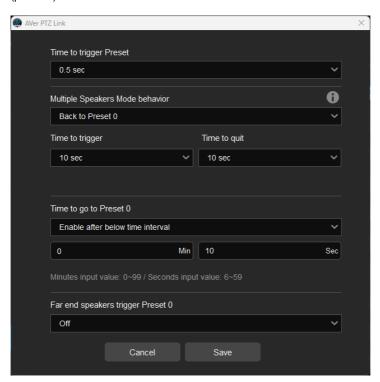

| Item                   | Description                                                            |
|------------------------|------------------------------------------------------------------------|
| Time to trigger Preset | Select a duration for the camera to go to a preset after the           |
|                        | paired microphone detects a sound.                                     |
| Multiple Speakers Mode | Select Back to Preset 0 to enable Multiple Speakers                    |
| behavior               | Mode.                                                                  |
|                        | Multiple Speakers Mode will be triggered when the camera               |
|                        | has been ping-ponging between sound sources 3 times.                   |
|                        | The camera will return to preset 0 to minimize disorienting            |
|                        | movements.                                                             |
|                        | The length of <b>Time to trigger</b> and <b>Time to quit</b> must be 3 |
|                        | times the length of Time to trigger Preset.                            |
| Time to go to Preset 0 | When Enable after below time interval is selected, enter a             |
|                        | duration for the camera to go to Preset 0 after the paired             |
|                        | microphone detects no sound.                                           |
|                        | If you have assigned a priority group, the camera live view will       |
|                        | also switch to that group.                                             |

| Far end speakers trigger | When a microphone detects sound from the far end of the   |
|--------------------------|-----------------------------------------------------------|
| Preset 0 (Sennheiser     | room such as during a video conference, the paired camera |
| microphones only)        | will go to Preset 0 and displays the camera live view.    |

6. When the microphone detects voices, the **voice tracking** icon will appear next to the channels. The channel in blue text indicates the current preset.

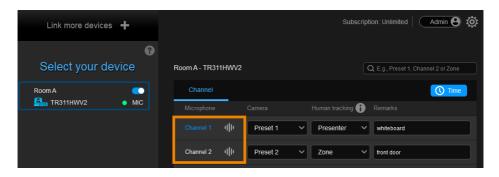

#### Save a Preset

#### To save a preset for IP cameras:

1. Click to select an IP camera on the device list.

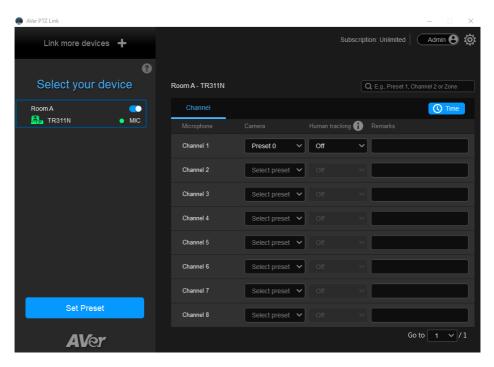

- 2. Click Set Preset. AVer PTZ Link will open the camera web interface in your browser.
- On the web interface, go to Live View > Preset.
   To save a preset, position the camera using pan, tilt and zoom controls. Enter a preset number (0–255) in the Save Preset field and click Save.

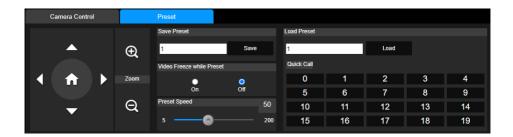

### To save a preset for USB cameras (Premium version):

1. Click to select an USB camera on the device list.

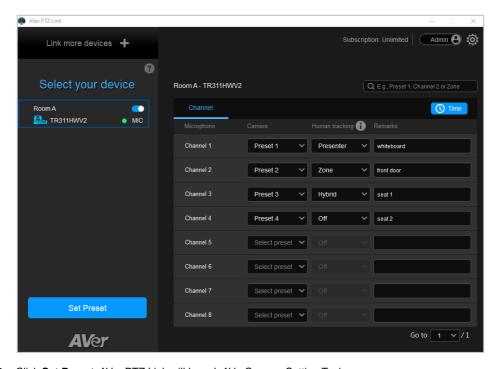

- 2. Click Set Preset. AVer PTZ Link will launch AVerCamera Setting Tool.
- 3. Select a USB camera from the drop-down list.

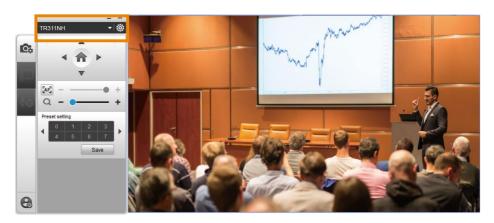

| n controls, and<br>any time by clic |  | • | , | , |  |
|-------------------------------------|--|---|---|---|--|
|                                     |  |   |   |   |  |
|                                     |  |   |   |   |  |
|                                     |  |   |   |   |  |
|                                     |  |   |   |   |  |
|                                     |  |   |   |   |  |
|                                     |  |   |   |   |  |
|                                     |  |   |   |   |  |
|                                     |  |   |   |   |  |
|                                     |  |   |   |   |  |
|                                     |  |   |   |   |  |
|                                     |  |   |   |   |  |
|                                     |  |   |   |   |  |
|                                     |  |   |   |   |  |
|                                     |  |   |   |   |  |
|                                     |  |   |   |   |  |
|                                     |  |   |   |   |  |
|                                     |  |   |   |   |  |
|                                     |  |   |   |   |  |
|                                     |  |   |   |   |  |
|                                     |  |   |   |   |  |
|                                     |  |   |   |   |  |
|                                     |  |   |   |   |  |
|                                     |  |   |   |   |  |
|                                     |  |   |   |   |  |
|                                     |  |   |   |   |  |
|                                     |  |   |   |   |  |
|                                     |  |   |   |   |  |
|                                     |  |   |   |   |  |
|                                     |  |   |   |   |  |
|                                     |  |   |   |   |  |

34

4. To save a preset, click to select a preset number you want to save, position the camera using pan

## **Set up Active Position (Premium version)**

Active Position reports active talker positions from supported microphones in the form of X, Y, Z coordinates to deliver enhanced camera tracking.

Active Position supports USB-connected AVer cameras and Shure MXA920 Ceiling Array Microphone.

#### To set up Active Position:

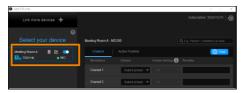

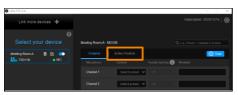

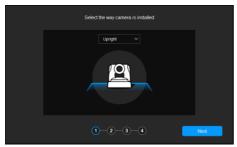

- Make sure the USB-connected AVer camera has been paired with a Shure MXA920 in <a href="Add Devices">Add Devices</a>>.
- 2. Click to select your device group. A blue frame will indicate that it is selected.
- Click the Active Position tab. For first-time setup, fine-tune the camera and microphone as prompted.
- Select the way camera is installed from the drop-down list and click Next.

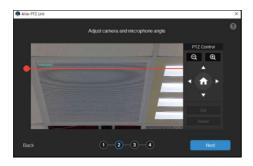

- 1. Align the red line with the top or bottom edge of the microphone by dragging the red dot.
  - Click the question mark for reference.

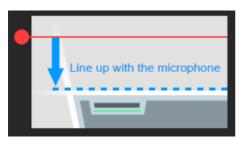

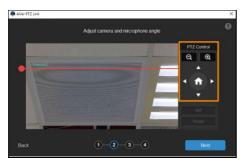

- Adjust the camera angle using pan, tilt and zoom controls, if the microphone appears at a slight angle.
  - Zoom controls here are for alignment only and don't affect the zoom ratio of the camera.

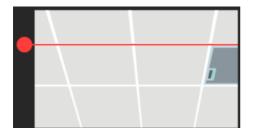

- The microphone doesn't need to be in the center of the live view, as long as the red line is aligned with the edge.
- 7. Click Next.

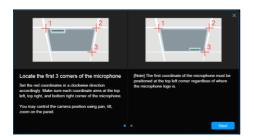

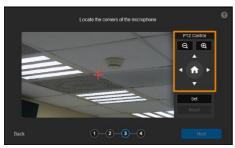

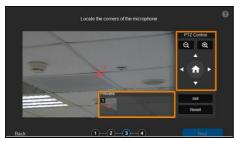

- 8. Starting with the upper left, locate 3 microphone corners in a clockwise direction.
  - Click the question mark for reference.
- Move the red cross to the 1<sup>st</sup> corner (upper left) in the live view using pan, tilt and zoom controls.
- 10. Click **Set**. The saved location will appear in the thumbnail.
- 11. Repeat the steps to location the 2<sup>nd</sup> (upper right) and 3<sup>rd</sup> corners (lower right).

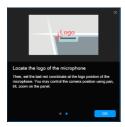

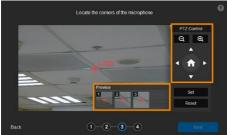

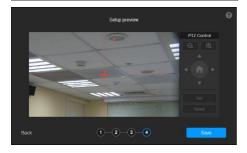

- 12. Finally, locate the logo on the microphone to indicate its orientation. Move the red cross to the logo in the live view using pan, tilt and zoom controls.
  - Depending on the microphone orientation, the logo corner may be the same as one of the 3 corners.
- 13. Click **Set**. The saved location will appear in the thumbnail.
- 14. Click **Next** after locating 3 corners and the logo. Or click **Reset** to relocate all of them.
- 15. Make sure the red cross appears in the center of the microphone, and click **Save**.
- 16. To reconfigure, click Back.

#### To adjust or add a coverage area:

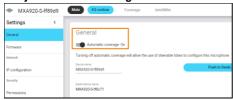

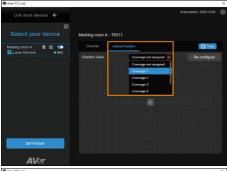

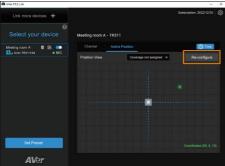

- 1. Open the MXA920 web application.
- 2. Go to Settings > General > Automatic coverage.
- To add a mix of up to 8 dynamic and dedicated coverage areas, turn on Automatic coverage.
  - The default setting is a 30 by 30 foot (9 by 9 meter) dynamic coverage area.
- To add more coverage areas, go to Coverage > Add coverage.
- On the Active Position tab, select Coverage not assigned to use all MXA920 coverage areas.
- Or select a coverage area that you have added in the MXA920 web application from the drop-down list.
  - Talker positions outside of the selected coverage area won't be picked up by AVer PTZ Link.
- To change coverage areas, click Reconfigure.

# **AVer PTZ Link System Settings**

Click the **System settings** icon on the upper right corner of the main page to configure system settings.

## **System**

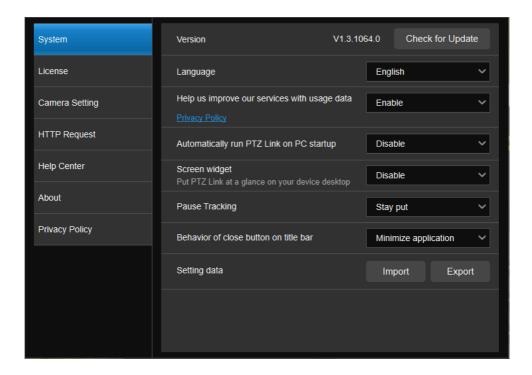

| Item                                          | Description                                                                                                    |
|-----------------------------------------------|----------------------------------------------------------------------------------------------------|
| Version                                       | View software version and check for update.                                                                                                    |
| Language                                      | Select a preferred language.                                                                                                    |
| Help us improve our services with usage data  | Opt-in to or opt-out of providing usage data.                                                                                                    |
| Automatically run AVer PTZ Link on PC startup | Add AVer PTZ Link to run at startup.                                                                                                    |
| Screen widget                                 | Enable or disable a floating window when minimizing AVer PTZ Link.     Disable all devices on the device list. Or set the camera's pause position in Pause Tracking. |

|                                       | <ul> <li>Resume all devices on the device list.</li> <li>Maximize AVer PTZ Link.</li> <li>The screen widget also works in Zoom.</li> </ul>                      |
|---------------------------------------|----------------------------------------------------------------------------------------------------|
| Pause tracking                        | Select if a camera stays at the last position or return to Preset 0 when tracking is paused.                                                                    |
| Behavior of close button on title bar | Choose to minimize or quit AVer PTZ Link when closing the window.                                                                                               |
| Setting data                          | Export or import device settings such as camera-microphone pairs, presets, and channels when changing computers. This data doesn't include license information. |

## License

Enter your license key to upgrade to the premium plan.

- One license key can only be activated on one computer.
- To transfer your license key to another computer, deactivate the license key from your old computer and activate it on your new computer.

### To start a 60-day free trial:

1. Go to the License tab, then click Start Free Trial.

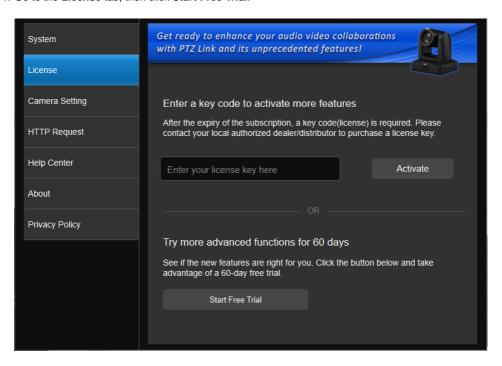

2. Subscribe for the latest updates on AVer PTZ Link.

3. Your free trial starts immediately. Check the free trial expiration date on the **License** tab or on the upper-right corner of the main page.

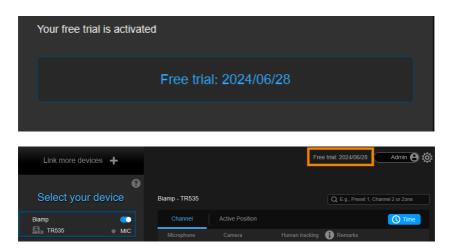

#### To activate the license key:

1. Go to the **License** tab, enter your license key, and click **Activate**.

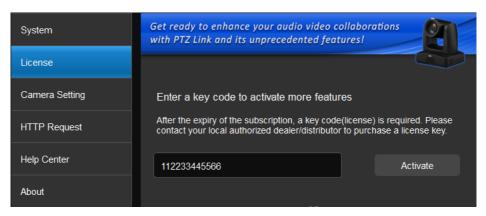

2. Follow the on-screen instructions to complete the activation.

**Note:** If you upgrade to the Premium plan during your free trial period, you will immediately lose access to the remainder of your free trial. You cannot reactivate this trial. Click **No, start**Free Trial first to use the free trial first.

## To deactivate the license key:

1. Go to the License tab, then click Deactivate.

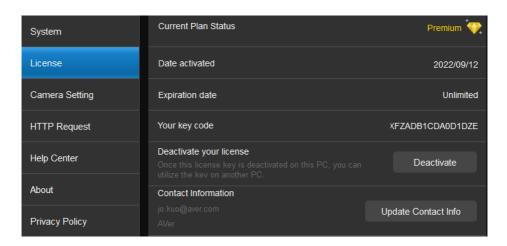

2. Follow the on-screen instructions to complete the deactivation.

# **Camera Setting**

Note: Camera Setting applies to virtual cameras (USB cameras) only.

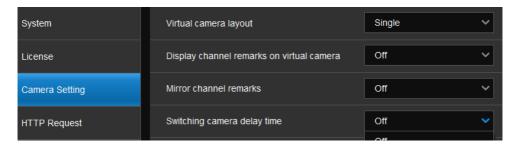

| Item                    | Description                                                                  |
|-------------------------|------------------------------------------------------------------------------|
| Virtual camera layout   | Select a live view layout for USB cameras:                                   |
|                         | Single: When multiple USB camera groups detect sound at the                  |
|                         | same time, the layout will be a single live view showing one active speaker. |
|                         | Side-by-side (Windows only): When multiple USB camera                        |
|                         | groups detect sound at the same time, the layout will be a side-             |
|                         | by-side live view showing two active speakers.                               |
| Display channel remarks | Turn on to display remarks as text overlays on the live view.                |
| on virtual camera       | To add a remark, enter texts in the <b>Remarks</b> column on the main        |
|                         | page.                                                                        |
| Mirror channel remarks  | Turn on to mirror remarks on the live view.                                  |
| Switching camera delay  | Set a delay time before switching to anther camera's live view for a         |
| time                    | seamless transition.                                                         |

## **HTTP Request**

HTTP request allows third-party integration and lets you quickly perform various tasks to your groups on the device list.

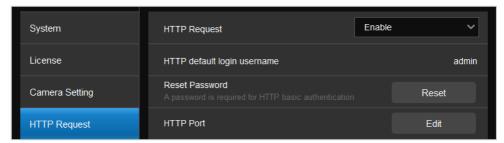

- 1. On the main page, go to Settings > HTTP Request.
- 2. Set up the HTTP request configuration:
  - Enable HTTP Request from the drop-down list.
  - Click Reset to set up a password.
  - Click Edit to enter a port number.
- 3. To execute HTTP requests, open a request URL.

Example http://admin:3346@192.168.0.22:80/request=disableAll http://[account]:[password]@[IP Address]:[port]/request=disableAll

An HTTP request contains the following elements:

- Account: HTTP default login username "admin".
- Password: the password you set up in Step 2.
- IP Address: IP address of your computer.
- Port: the port number you set up in Step 2.
- 4. You can also execute any of the following HTTP requests:

| Function                 | Request                                                            |
|--------------------------|--------------------------------------------------------------------|
| Pause all groups         | http://[account]:[password]@[IP Address]:[port]/request=pause      |
| Resume all groups        | http://[account]:[password]@[IP Address]:[port]/request=resume     |
| Query pause status of    | http://[account]:[password]@[IP                                    |
| all groups               | Address]:[port]/request=queryPauseStatus                           |
| Disable all groups       | http://[account]:[password]@[IP Address]:[port]/request=disableAll |
| Enable all groups        | http://[account]:[password]@[IP Address]:[port]/request=enableAll  |
| Disable a specified      | http://[account]:[password]@[IP                                    |
| group                    | Address]:[port]/request=disable&group=[Group ID]                   |
| Enable a specified group | http://[account]:[password]@[IP                                    |
|                          | Address]:[port]/request=enable&group=[Group ID]                    |

| Query status of a | http://[account]:[password]@[IP                      |  |
|-------------------|------------------------------------------------------|--|
| specified group   | Address]:[port]/request=queryStatus&group=[Group ID] |  |

# **Help Center**

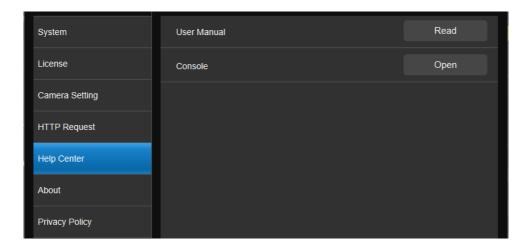

| Item        | Description                                                    |  |
|-------------|----------------------------------------------------------------|--|
| User manual | Click <b>Read</b> to open the user manual in your browser.     |  |
| Console     | Open a debug console window showing microphone status. You can |  |
|             | clear, pause or save the result.                               |  |

## **About**

View the terms and conditions.

# **Privacy Policy**

View the privacy policy.

# **Troubleshoot**

## Which third-party microphone systems are supported?

Please refer to < Supported Microphones >.

#### Pause voice tracking

- Mute the microphone on the respective software or web interface to stop reporting audio data to AVer PTZ Link. Or press the physical mute button, if any.
- Turn on AVer PTZ Link screen widget. Click the pause button on the screen widget to disable all
  groups on the device list. Click the resume button on the screen widget to resume all groups.

#### How does Shure microphones' Mute function work with AVer PTZ Link?

 If a channel is muted on the Shure web interface, the corresponding channel of AVer PTZ Link will not detect sound.

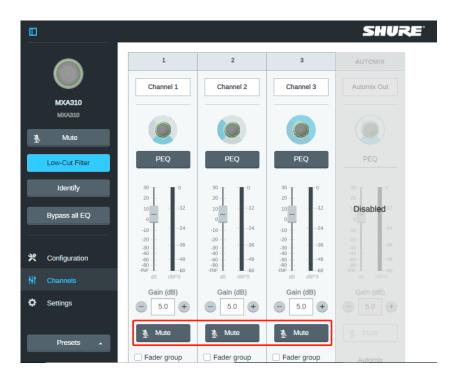

#### Camera is too sensitive and flickering between presets.

- Select a longer length of time for <u>Time to Trigger Preset</u>.
- If you camera is shared among several camera and microphone groups, set a priority group in Group Overlay Priority.

#### Sennheiser TeamConnect Ceiling 2 picks up sound from all over the room.

When conversations go back and forth, assign a **Priority Zone** in Sennheiser Control Cockpit to minimize flicking between presets.

For details on the Priority Zone, please visit: <a href="https://www.sennheiser-sites.com/responsive-manuals/SCC/EN/index.html#page/SCC">https://www.sennheiser-sites.com/responsive-manuals/SCC/EN/index.html#page/SCC</a> EN/SCC 04 EN.5.3.html#ww1106250.

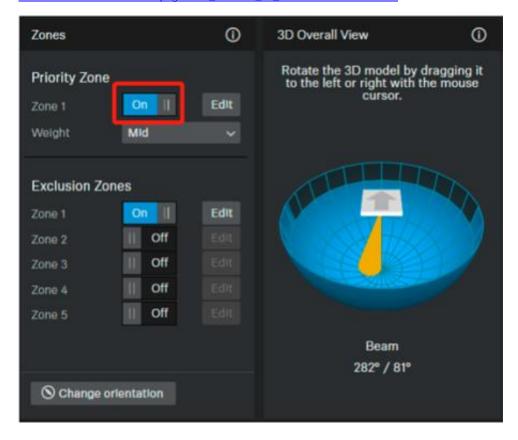

# **Appendix**

# **AVerCamera Setting Tool**

AVerCamera Setting Tool is a bundled software that supports the operation of AVer cameras when you stream to a video conferencing software.

AVer PTZ Link will launch AVerCamera Setting Tool when you click **Set Preset** to save a preset for USB cameras. You can also double-click the **AVerCamera Setting Tool** icon on your desktop to launch it.

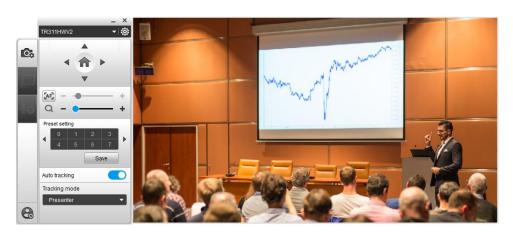

### **Control Panel**

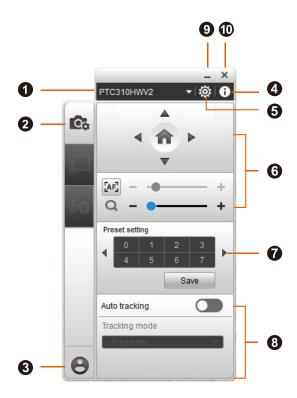

#### 1. Camera Source

Select a USB camera from the drop-down list.

#### 2. Control Panel

#### 3. Account

Click to open the AVer account login window.

#### 4. Camera Information

Display camera information such as the IP address.

## 5. Camera Settings

Configure image, audio, tracking and system settings.

Note: Menu items may vary depending on your camera model and connection method.

#### 6. Pan, Tilt, Zoom and Focus Controls

Click the **Home** button to go to the home position or reset the pan-tilt position to the center depending on your camera model.

## 7. Preset Setting

Set up 0-255 preset positions.

First, click to select a preset number you want to save, position the camera using pan and tilt controls, and then click **Save** to save that position. You may return to your defined position at any time by clicking the preset number.

### 8. Auto Tracking and Tracking Mode

Toggle on auto tracking and select a tracking mode from the drop-down list.

Note: Make sure you have configured the required tracking mode on the camera web interface.

#### 9. Minimize Window

Minimize AVerCamera Setting Tool to the taskbar.

#### 10. Hide Window

Click the **Show hidden icons** button in the taskbar to see the **AVerCamera Setting Tool** icon. Right click on the icon to make active, exit or turn on launch on startup.

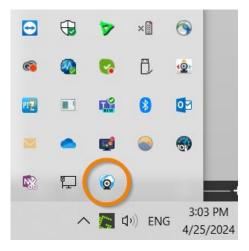